# **Walkthrough TI Precision Labs – PSpice® for TI**

1

## **Start page**

- Helpful resources:
	- PSpice for TI E2E
	- PSpice training series: Getting started in PSpice for TI
	- PSpice Users Manual
	- Recent Projects

**Recent Projects** 

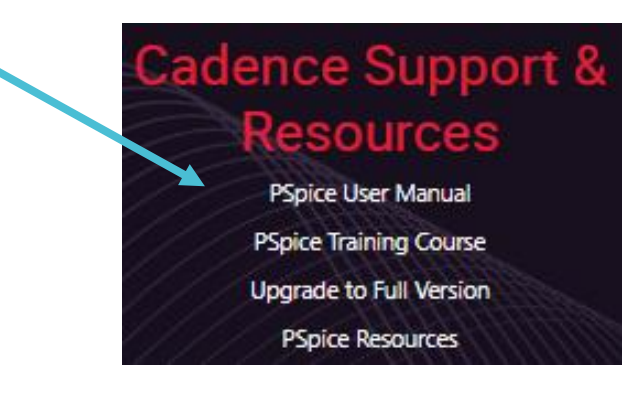

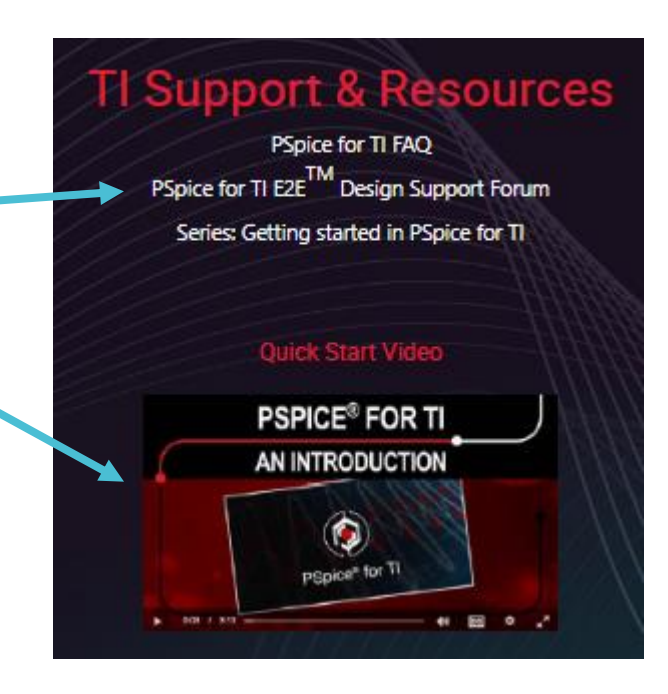

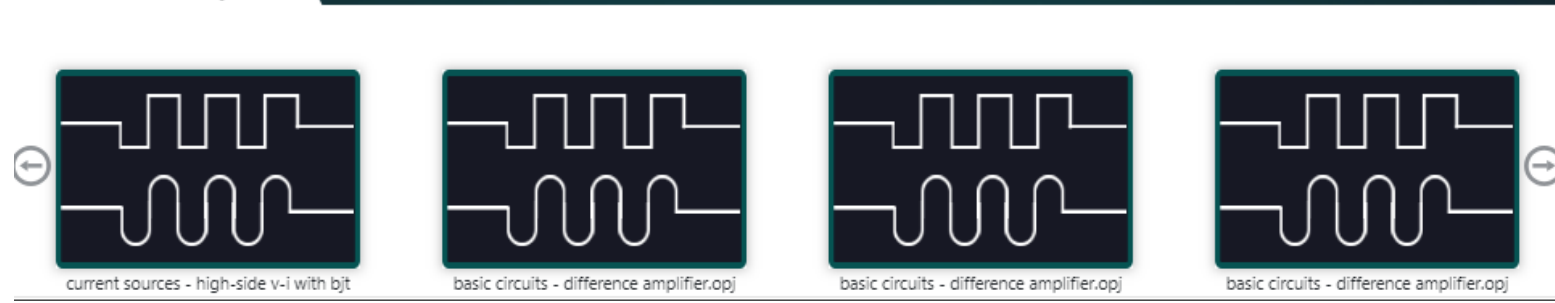

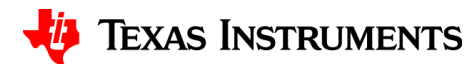

### **Create new project**

- Create a blank project:
	- Navigate to File > New > Project
- Name your project
- Assign it a location
- Click "Create a Blank Project"

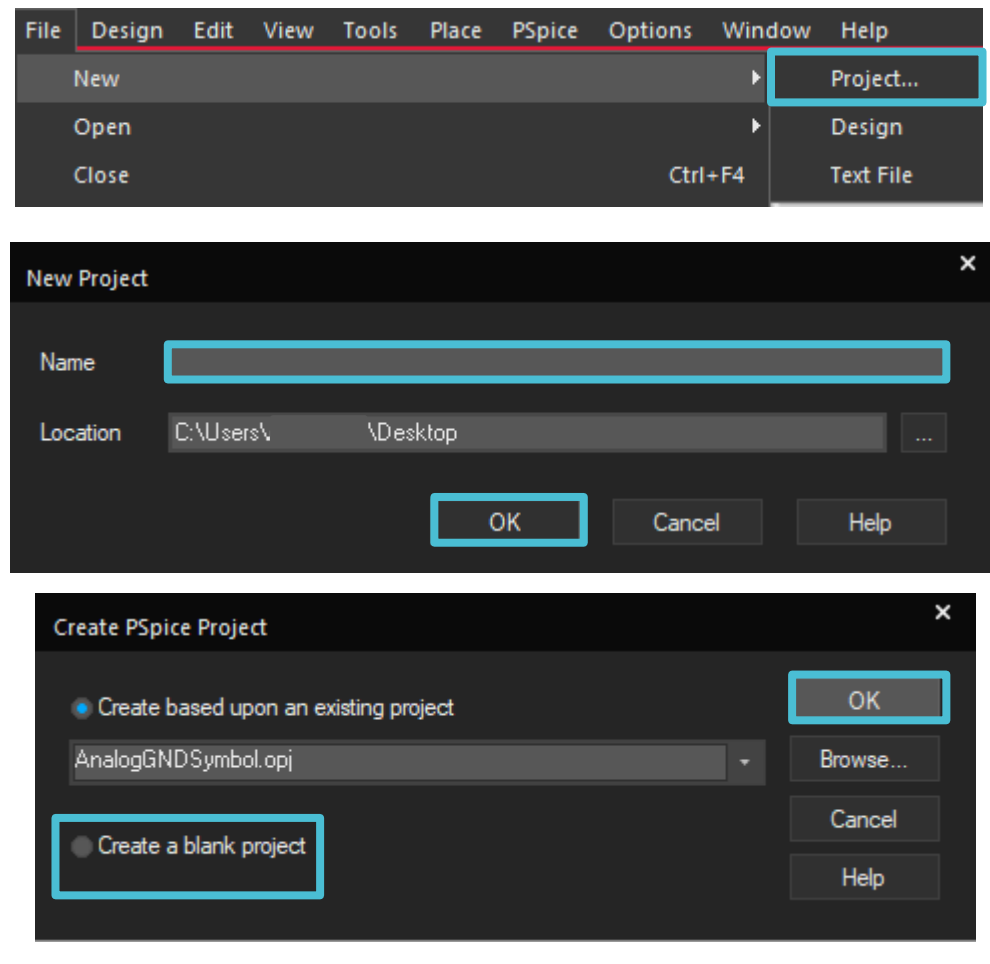

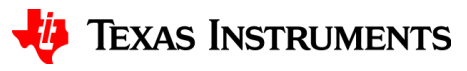

#### **PSpice part search**

- PSpice Part Search contains TI components and models native to PSpice
- Type in a model number and place onto schematic or search by category

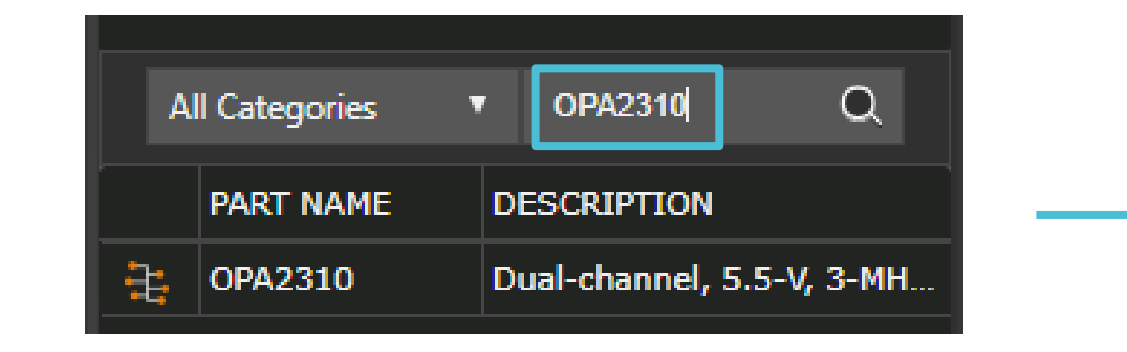

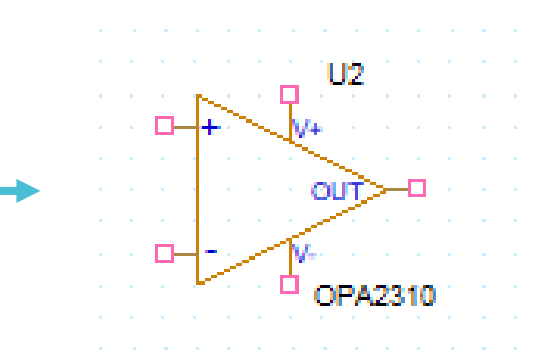

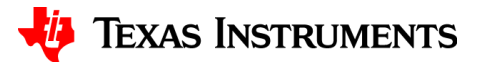

## **PSpice part search**

- Refresh symbol next to "Texas Instruments" folder will show if library is up-to-date
- Restart PFTI to update library
- You can use wildcard to search parts with similar names
	- Asterisk (\*): match zero or more characters at the end of a root word
	- Percent (%): match exactly one character to search all variants of a part

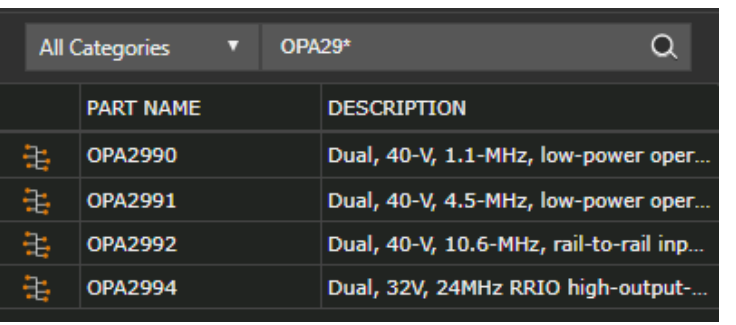

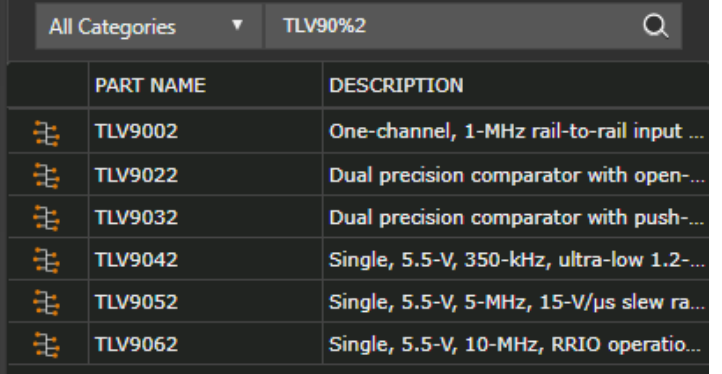

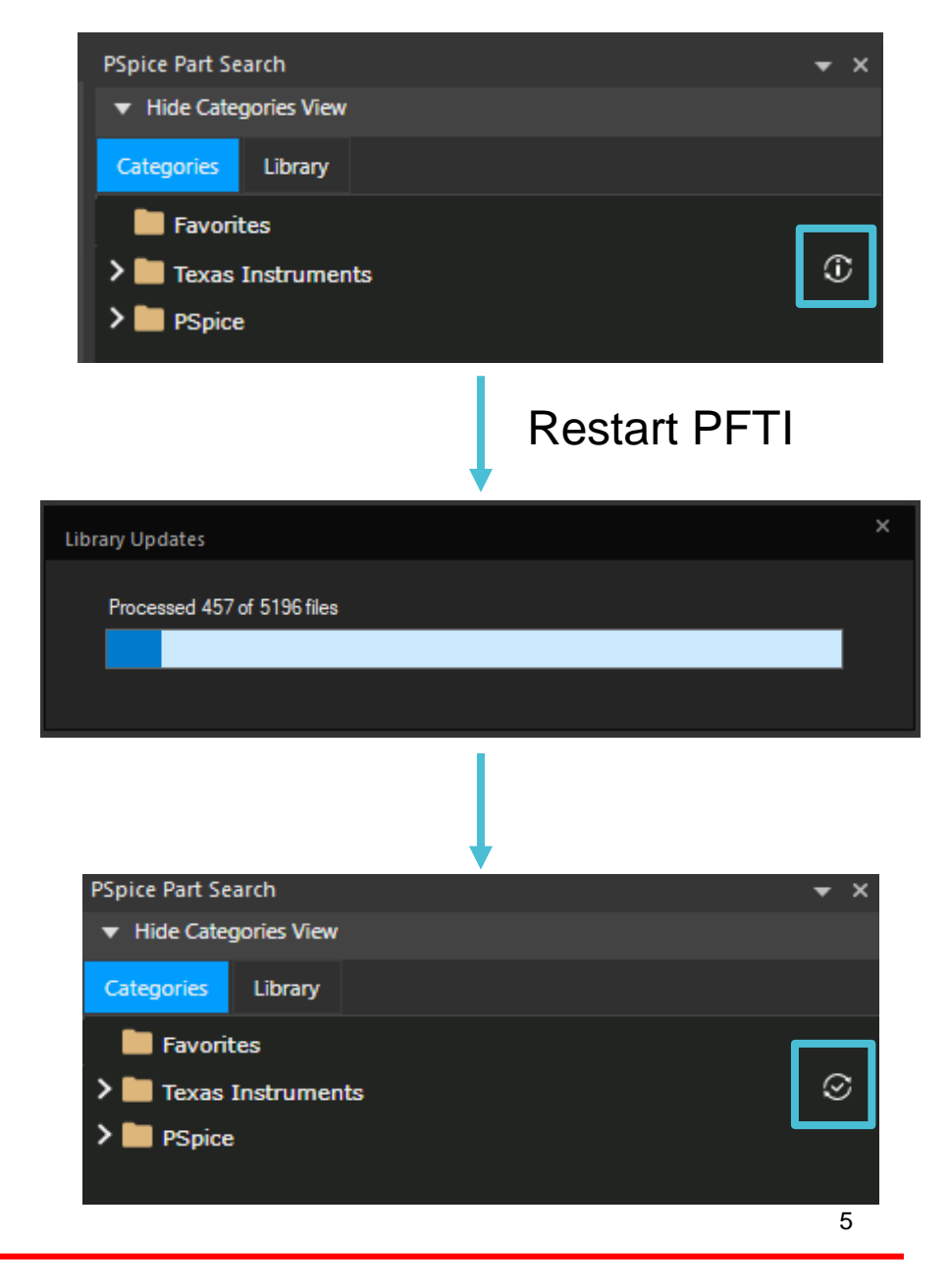

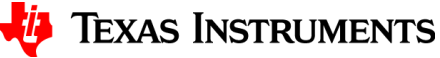

# **Project manager tab**

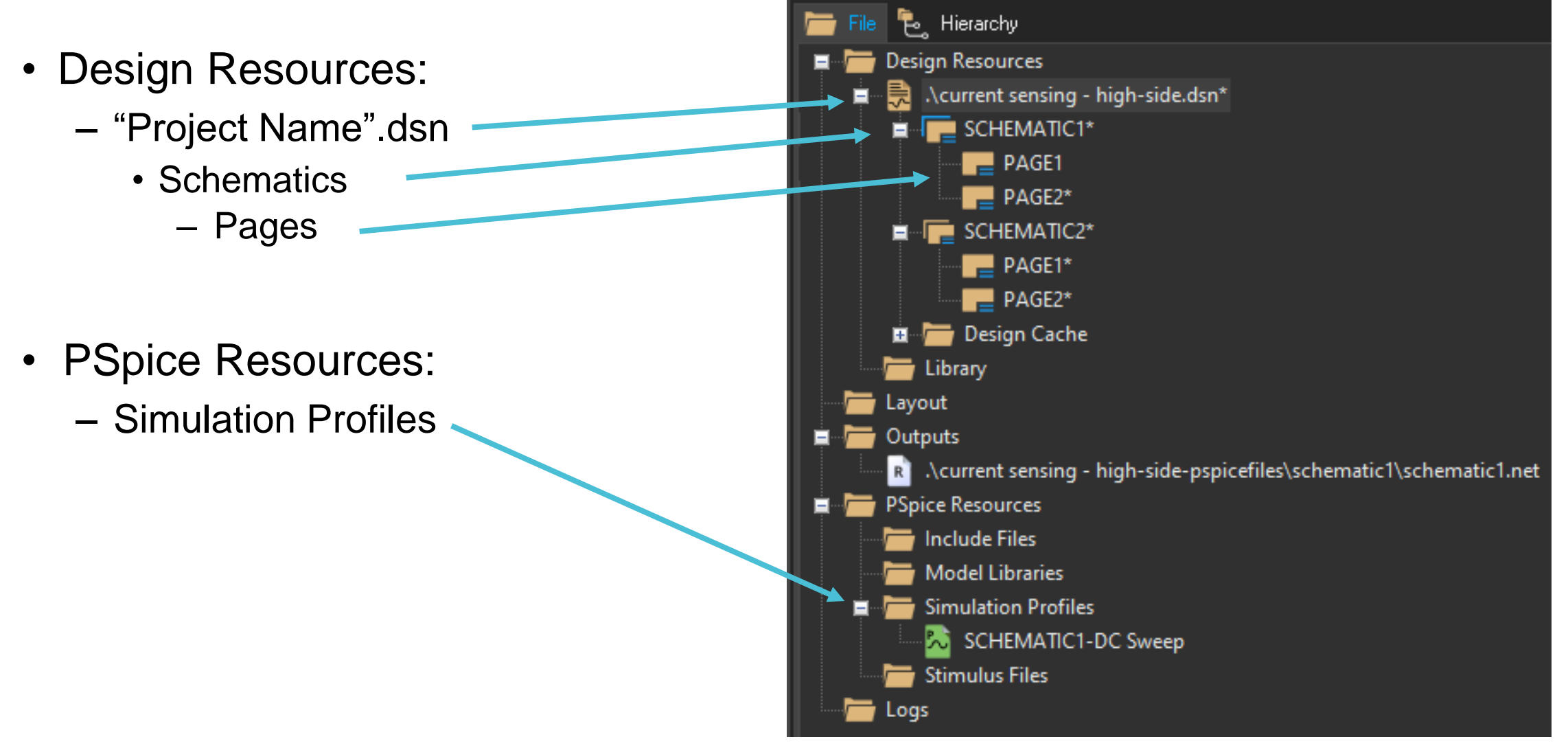

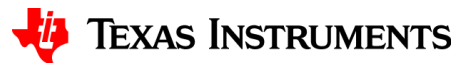

6

#### **Toolbar**

- Top / far right of page is the toolbar
- Capture Toolbar

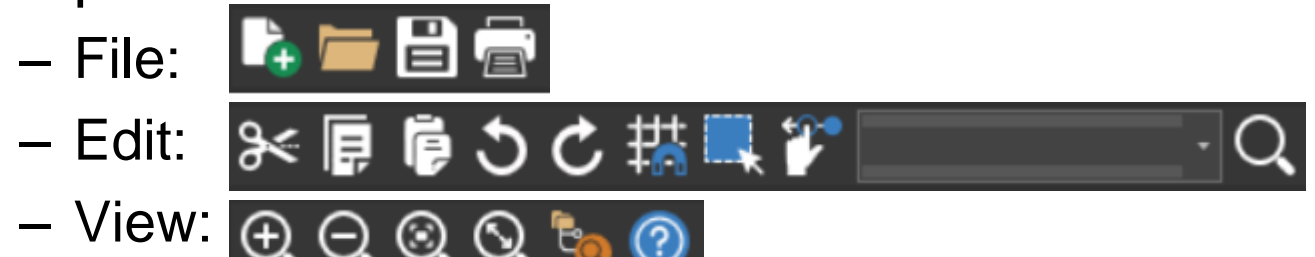

- PSpice Toolbar: **Decoder-TRAN** うのる
- Draw Electrical Toolbar:  $\blacktriangleright$   $\mathbb{F}$   $\int^{\mathbb{R}} \mathbb{F}$   $\int_0^{\mathbb{R}}$   $\int_0^{\mathbb{R}}$ <mark></mark>┿┋╙╻包╚╏╏┪ IE)
- Draw Graphical Toolbar:  $\sqrt{H}$  Fig 9 G 9 %

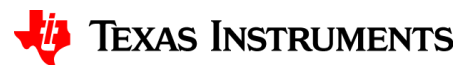

# **Thanks for your time!**

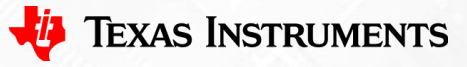

To find more **PSpice® for TI** technical resources and search products, visit **[ti.com/tool/PSPICE-FOR-TI](https://www.ti.com/tool/PSPICE-FOR-TI)**.

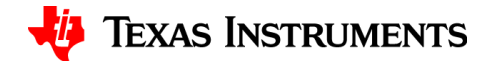